## نکات مهم در ورود به سامانه " پایش عملکرد یادگیری "

- ۱) قبل از شروع از اتصال صحیح دستگاه خود به اینترنت مطمئن شوید.
- ۲) مرورگر اینترنت (Browser Internet (مناسبی مانند Chrome یا FireFox یا Edge انتخاب نمايىد**.** 
	- ختما دقایقی زودتر از زمان رسمی شروع آزمون، اقدام به ورود به سامانه نمایید. **\*\*\***
- ۴) آدرس سامانه sampad-lpm.ir می باشد که می بایست این عبارت را بصورات کامل در نوار آدرس **(Address bar)** مرورگر اینترنت **(Internet Browser)** خود وارد نماييد.

تذکر:از نوشتن آدرس فوق یا بخشی از آن در قسمت جستجو **(Search)** خودداری نماييد.

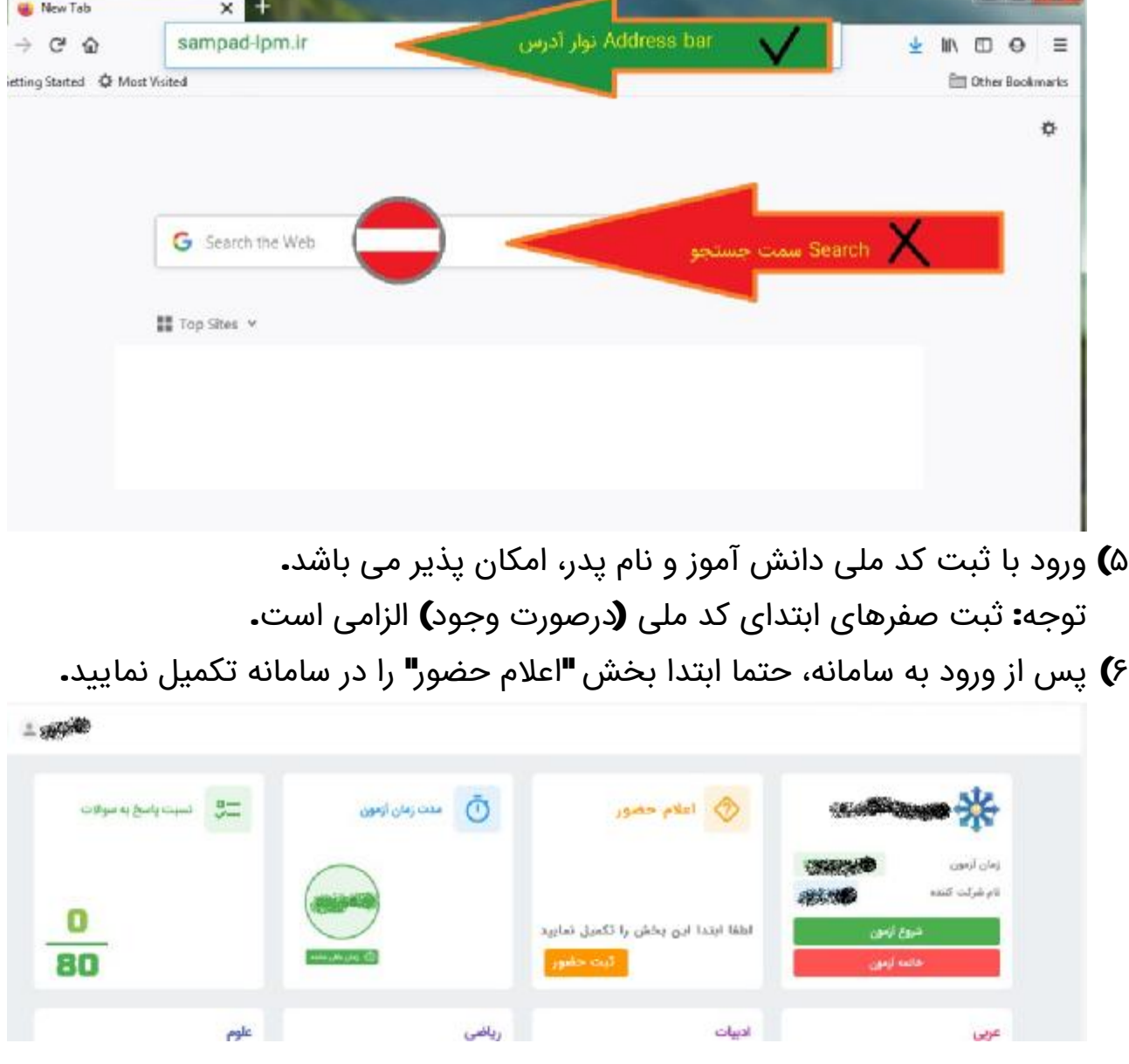

- ۷) با رسیدن به زمان رسمی شروع آزمون توسط انتخاب گزینه "شروع آزمون" ، آزمون خود را آغاز نمایید.
- ۸) در صفحه آزمون با مشاهده هر سوال، درصورتی که پاسخ صحیح را می دانید،آن را بین گزینه های ۱ یا ۲ یا ۳ یا ۴ در زیر آن سوال مشخص و تایید نمایید.

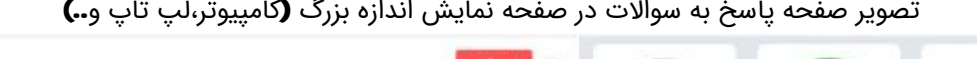

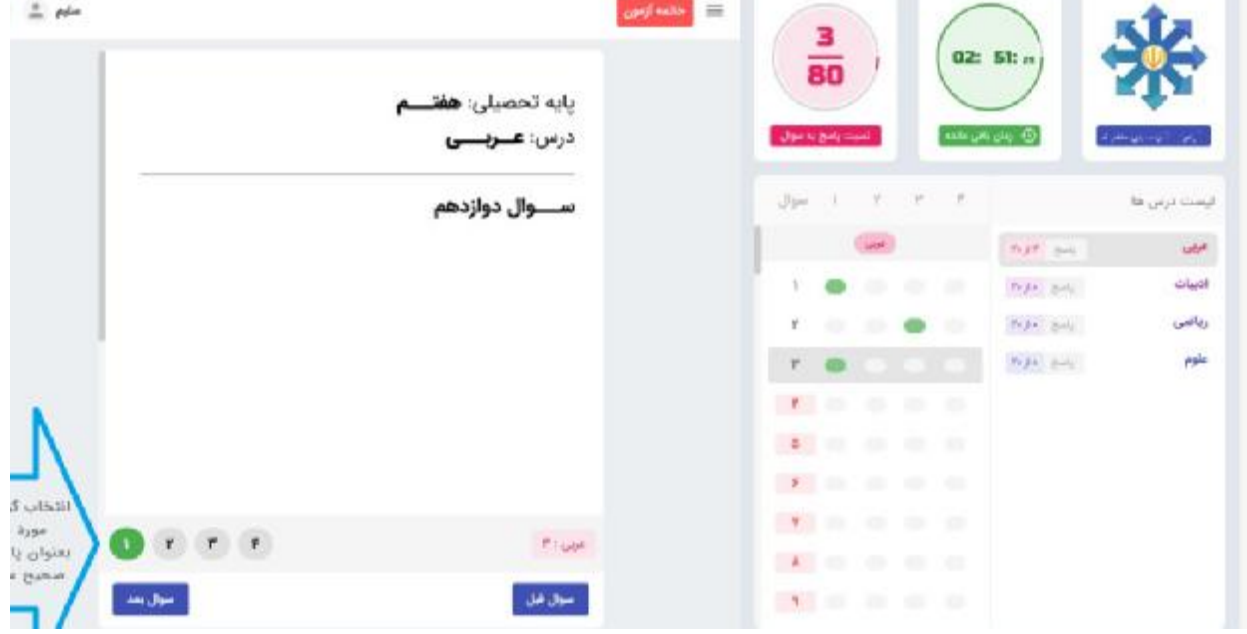

تصویر صفحه پاسخ به سوالات در صفحه نمایش اندازه کوچک (گوشی تلفن همراه و..)

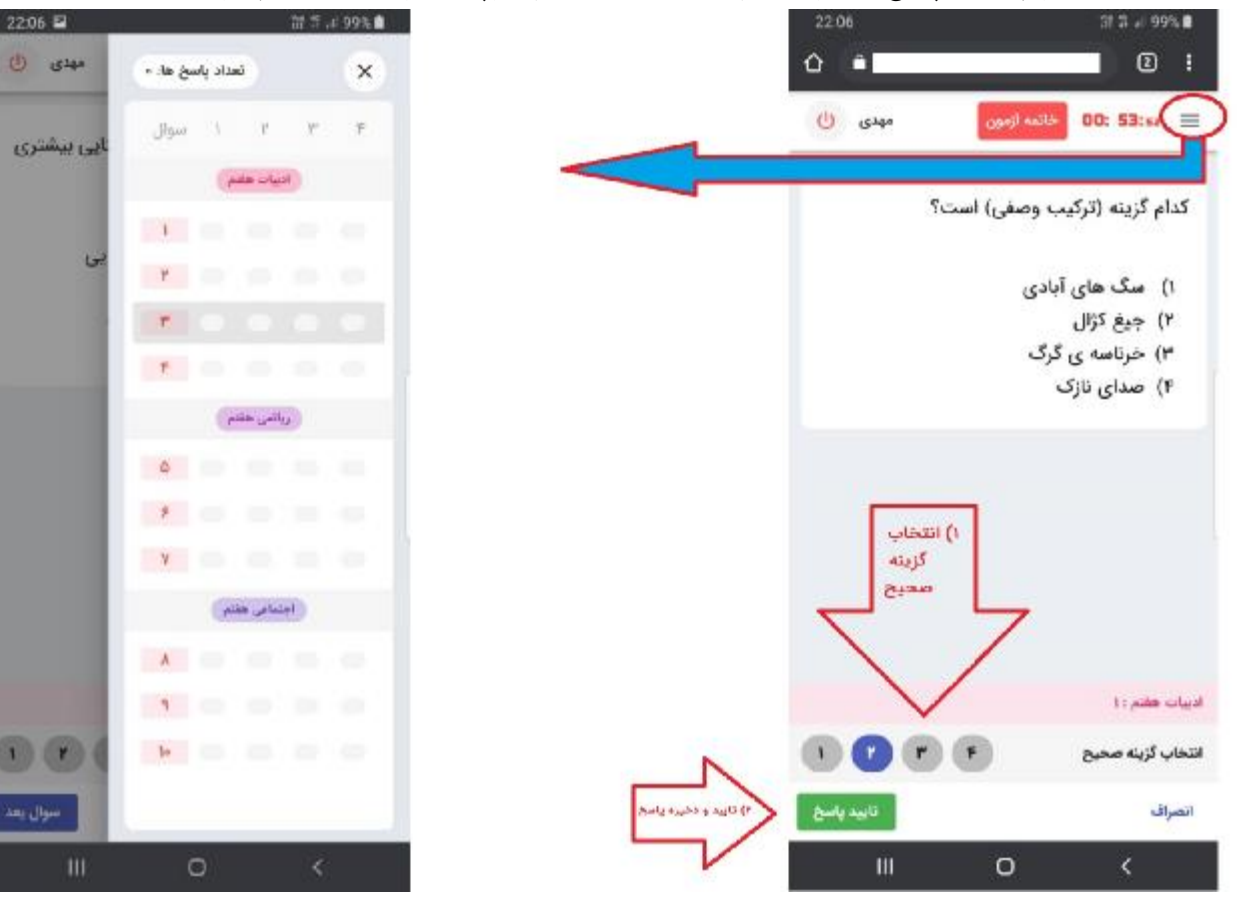

توجه۱: درصورتیکه به سوالی پاسخ داده شود و تایید گردد امکان برگشت و ویرایش آن نیست.

توجه:۲ آزمون نمره منفی ندارد.

- ۹) سپس توسط گزینه "سوال بعد"، سوال بعدی را انتخاب نماد توجه: صبرکنید تا سوال جدید ظاهر شود
- ۱۰)به زمان باقی مانده از آزمون و تعداد سوالات پاسخ داده شده در بالای صفحه توجه داشته باشید.
- ۱۱) پس از تکمیل پاسخ تمام سولات گزینه "خاتمه آزمون" را انتخاب نماد. توجه :۱ پس از ورود مجدد به سامانه امکان مشاهده تعداد سوالات پاسخ داده شده در هر درس وجود دارد. توجه :۲ پس از ورود مجدد به سامانه امکان مشاهده مدت زمان باقی مانده از آزمون وجود داشته و در صورت وجود زمان باقی مانده، امکان ادامه آزمون توسط گزینه "شروع آزمون" وجود دارد. توجه ۳: پس از ورود مجدد به سامانه درصورتی که زمان آزمون به پایان رسیده باشد، امکان دسترسی به آزمون وجود نخواهد داشت.

توجه:۴ در صورت بروز مشکل با مدیر آموزشگاه خود تماس بگیرید.